- 1. Visit <https://explore.constructshow.com/signin>
- 2. In the **Attendee Sign-In section**, enter your **Last Name** and **RegID** (found on your registration confirmation email or by contacting [jennifer.hughes@informa.com\)](mailto:jennifer.hughes@informa.com) and then select the blue "**Sign In"** button.

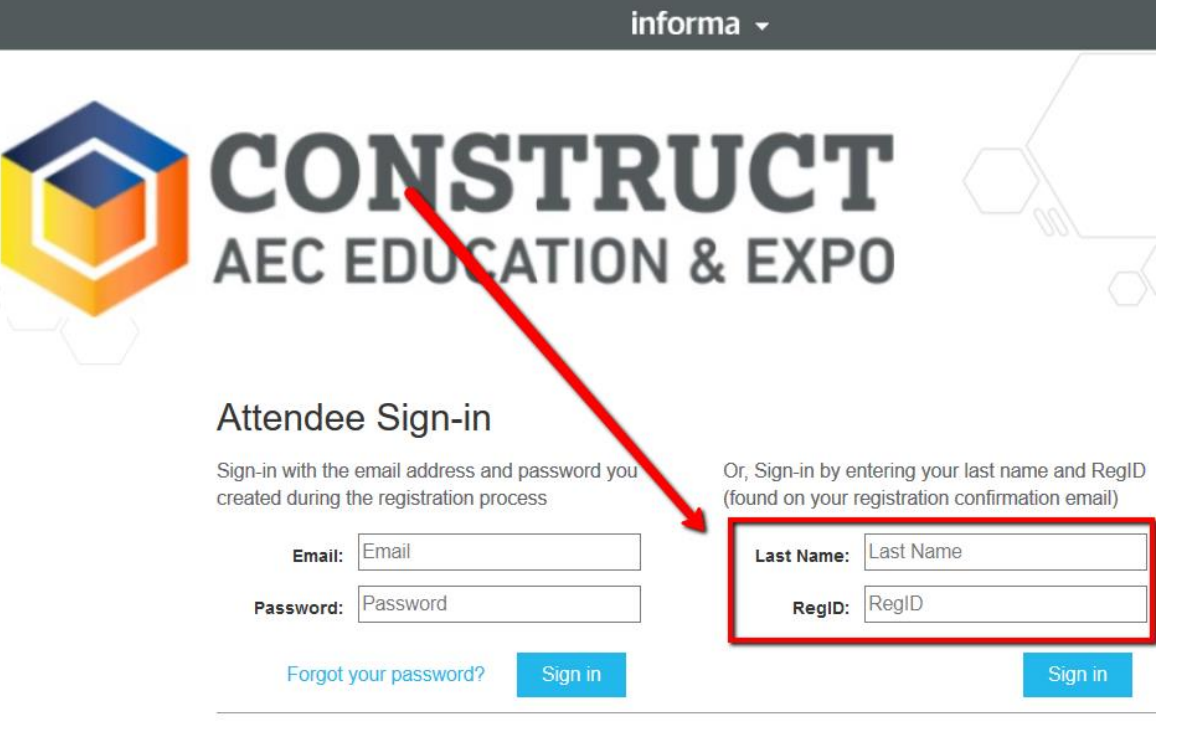

Exhibitor Sign-in (EAC Sign-in)

3. Once you are logged in, select "**Education**".

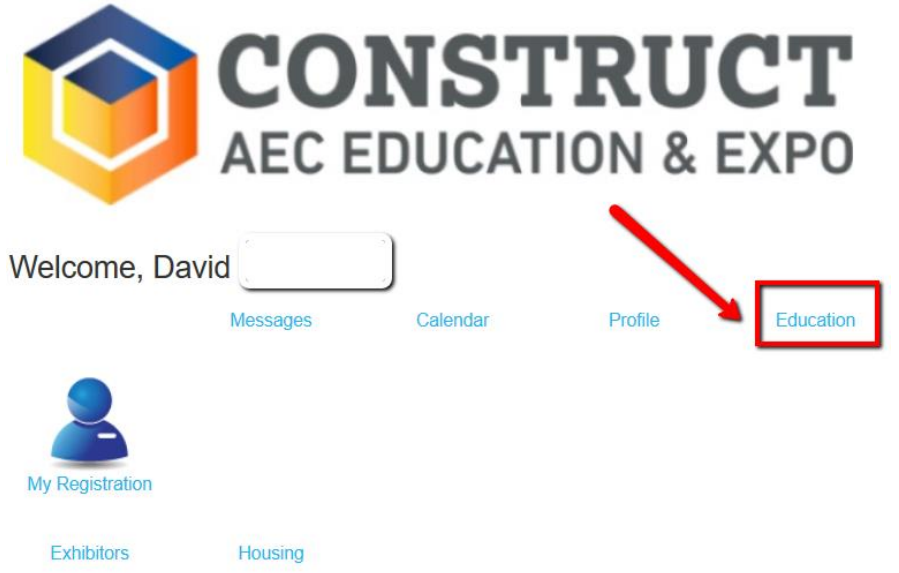

4. The system will automatically display 2020, so you will need to change **"Education: Current Year"** to **the appropriate year**.

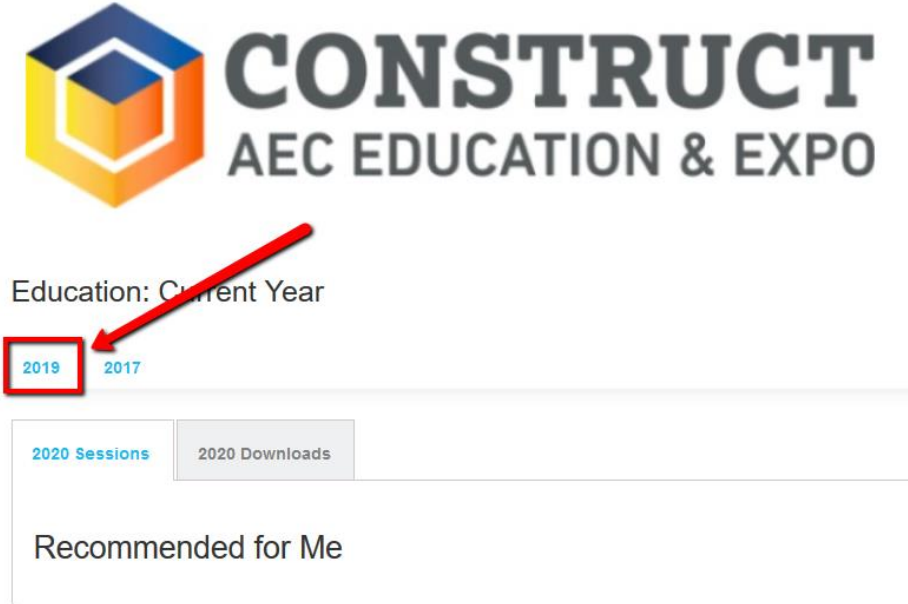

5. You will now see a list of all sessions/events that you registered to attend with a **Certificate icon** visible next to each educational session that you **attended**.

Past Years

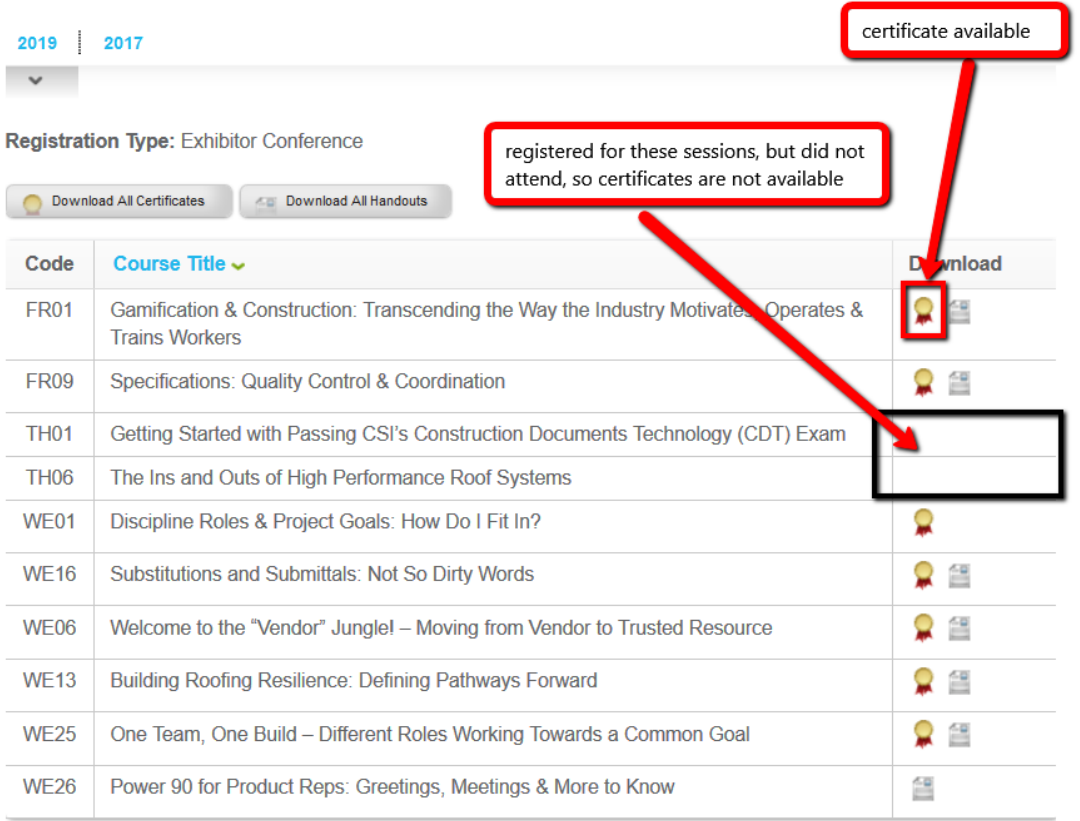

6. You can now choose to access the certificate for an individual session or download all certificates at once. -**To access the certificate for an individual session:** Select the certificate icon next to the session and the certificate will open in a new window. You can then download and save or print the certificate.

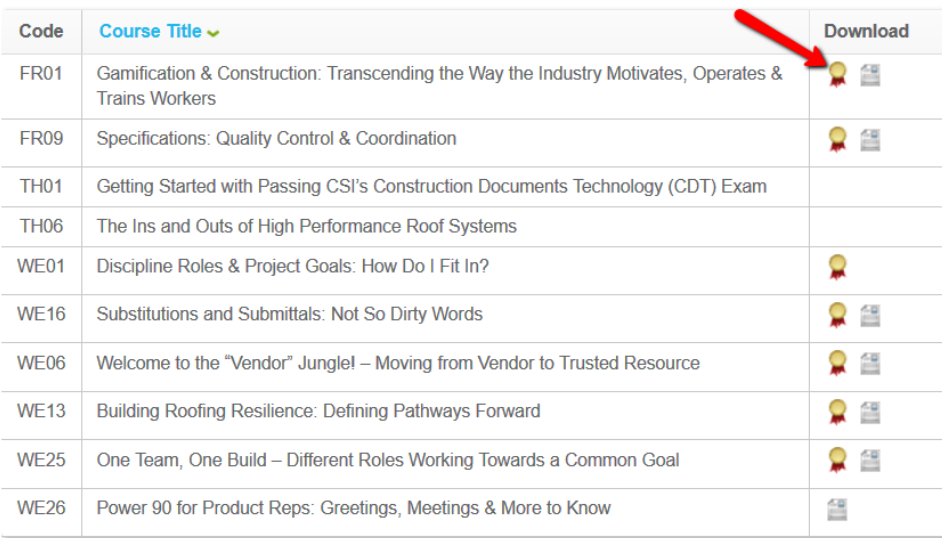

-**To download all certificates at once:** Select the **"Download All Certificates"** icon. Depending on the number of certificates being downloaded, it may take a few moments to process. Depending on the internet browser you are using, you may be prompted to open or save the zip files.

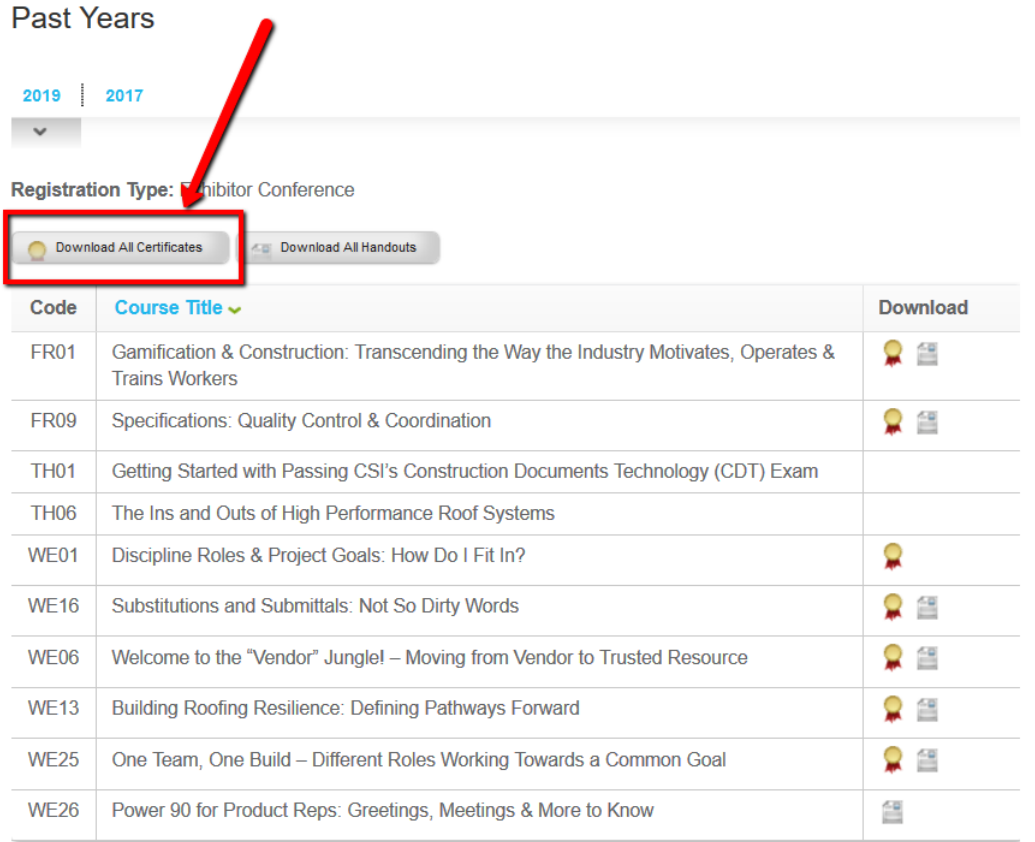

**If you have questions or need additional assistance, contact [jennifer.hughes@informa.com](mailto:jennifer.hughes@informa.com)**